# 運行管理者試験

# 再受験申請システム

# 再受験申請者用 操作マニュアル 第12版 2023年11月30日

# <sup>公益財団法人</sup><br>運行管理者試験センター

# 1 目次

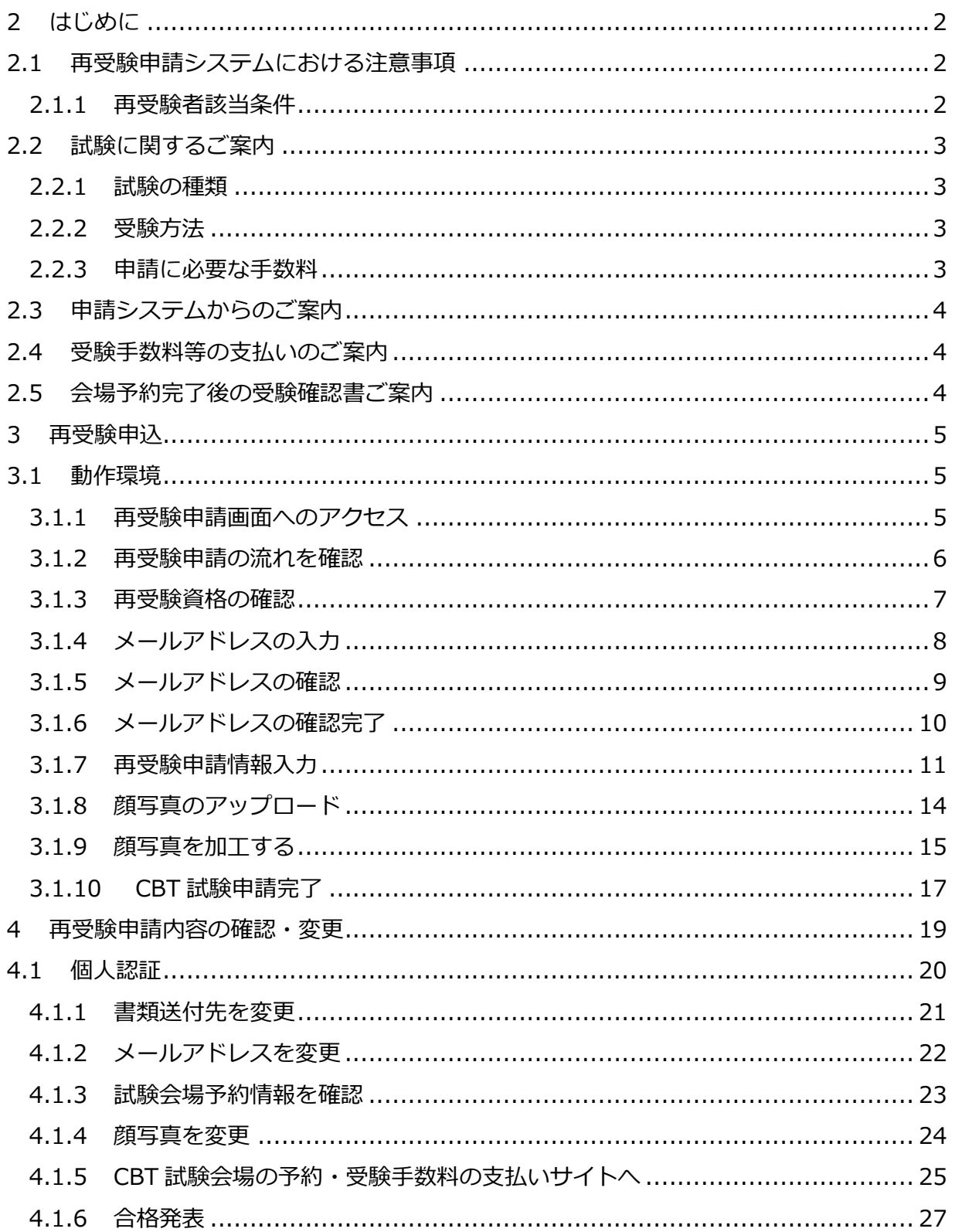

# <span id="page-2-0"></span>**2 はじめに**

#### <span id="page-2-1"></span>**2.1 再受験申請システムにおける注意事項**

再受験申請システムは、運行管理者試験の貨物もしくは旅客の試験を受験し、不合格と なった方が、再度受験をする場合にご利用いただけるシステムです。

初回受験時に、受験資格に必要な書類を提出いただいているため、再受験申請に限り顔 写真を再度提出することで手続きができます。

再受験者対象であるかどうかは、前回受験した際に登録した、試験種別、氏名(カ ナ)、生年月日、電話番号を入力しご確認ください。

#### <span id="page-2-2"></span>**2.1.1 再受験者該当条件**

#### *#* **受験資格**

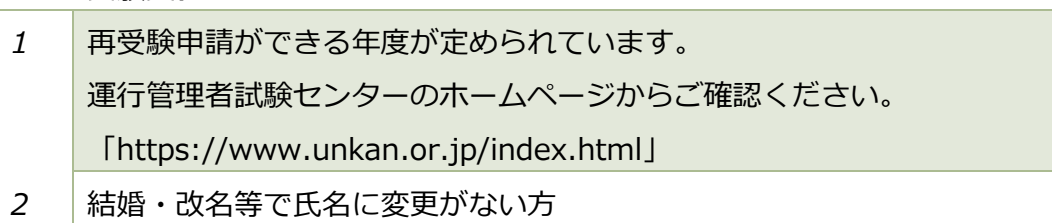

#### *#* **必要書類**

*1* 6ヶ月以内に撮影された顔写真

新規受験時に、その他の必要書類を提出いただいているため、再受験を申請される方に 限り、顔写真の提出のみで受験申請ができます。

### <span id="page-3-0"></span>**2.2 試験に関するご案内**

#### <span id="page-3-1"></span>**2.2.1 試験の種類**

運行管理者試験の種類は以下の通り、再申請できる試験は前回受験のもの。

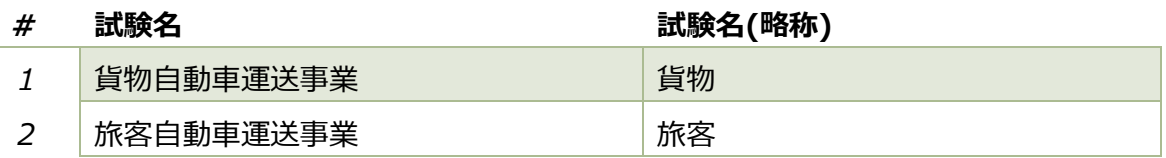

#### <span id="page-3-2"></span>**2.2.2 受験方法**

受験方法は、CBT(Computer Based Testing)試験、パソコンを使って行う試験になり ます。

試験期間はおよそ 1 ヵ月間あり、ご都合のよい日を選ぶことができます。

受験手数料は支払期限(予約後最大 5 営業日以内)までに入金されない場合は キャンセルとなります。

#### <span id="page-3-3"></span>**2.2.3 申請に必要な手数料**

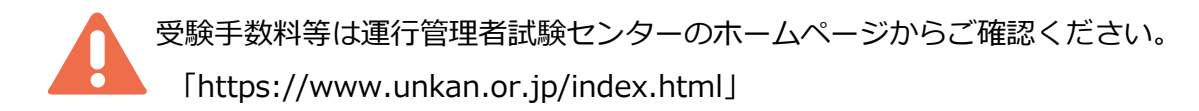

### <span id="page-4-0"></span>**2.3 申請システムからのご案内**

申請手続きに関するメールをお送りします。

申請システムで申請完了するまで、下記のメールアドレスより発信されますの で、メールが届かない場合は、下記のメールアドレスより発信されますので、 受信できるよう設定をお願いします。

・メール疎通及び、申請手続に関する案内 : info\_unkanshiken@unkan.or.jp

#### <span id="page-4-1"></span>**2.4 受験手数料等の支払いのご案内**

必要書類の審査が完了すると、CBT 試験会場の予約案内メールが発信されます。メール に記載されている URL もしくは、申請サイトの[申請内容の確認ほか]から、**CBT 試験専 用サイト(別システム)**にアクセスし、試験会場の予約と、受験手数料等の支払をしてくだ さい。

受験手数料等の支払に関するメールが届かない場合は、

下記のメールアドレスより発信されますので、受信できるように設定をお願い します。

・受験料の支払いの案内 : info\_unkanshiken@unkan.or.jp

#### <span id="page-4-2"></span>**2.5 会場予約完了後の受験確認書ご案内**

受験手数料等の支払いが完了すると、受験に関する確認書メールをお送りします。

受験確認書の案内に関するメールが届かない場合は、 下記のメールアドレスより発信されますので、受信できるように設定をお願い します。

・受験確認書メール : info\_unkanshiken@unkan.or.jp

支払期日までに受験手数料等のお支払が確認できない場合、予約はキャンセルされ ます。

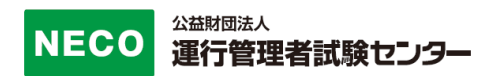

# <span id="page-5-0"></span>**3 再受験申込**

### <span id="page-5-1"></span>**3.1 動作環境**

#### **申請サイト対応ブラウザ・OS**

・パソコン

 Google Chrome、Safari、Microsoft Edge ※いずれも最新バージョン

・スマートフォン

Android5.0 以降 または iOS 10.0 以降

#### <span id="page-5-2"></span>**3.1.1 再受験申請画面へのアクセス**

「https://shinsei.unkan.or.jp/re/」から、再受験申請システムへアクセスしてくださ い。

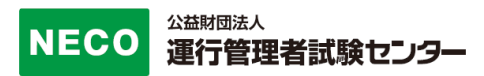

#### <span id="page-6-0"></span>**3.1.2 再受験申請の流れを確認**

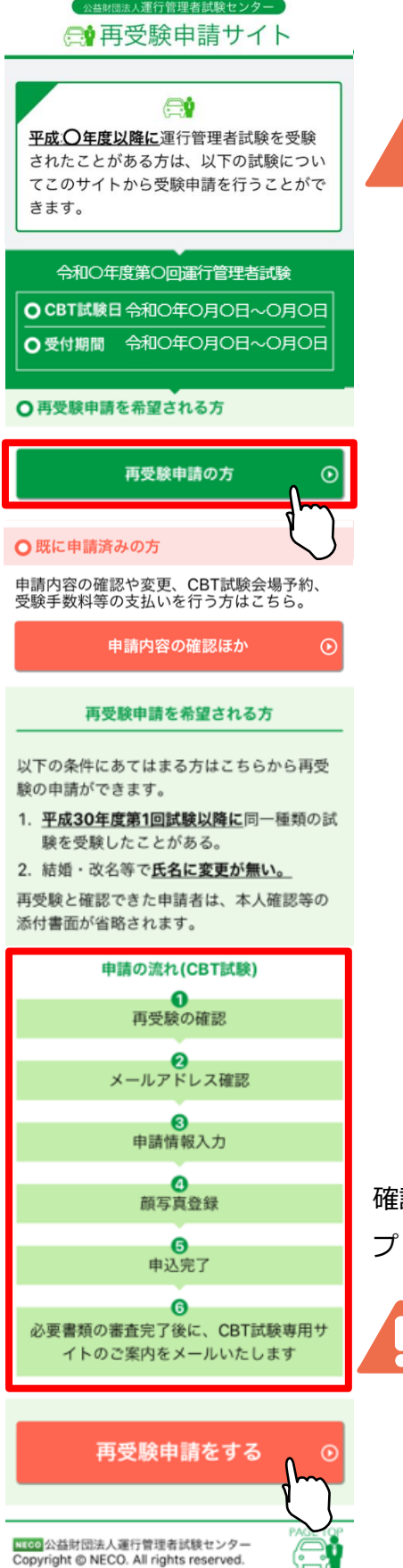

再受験申請システムをご利用いただける対象者 は、該当年度以降に受験をした方、また結婚・改 名などで氏名に変更がない方となります。

「再受験申請の方」ボタンをタップしてください。

認後、画面最下部の「再受験申請をする」ボタンをタッ プしてください。

画面は、スマートフォンのイメージです。

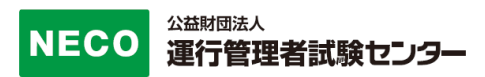

#### <span id="page-7-0"></span>**3.1.3 再受験資格の確認**

前回受験時に登録された情報を選択、入力してください。

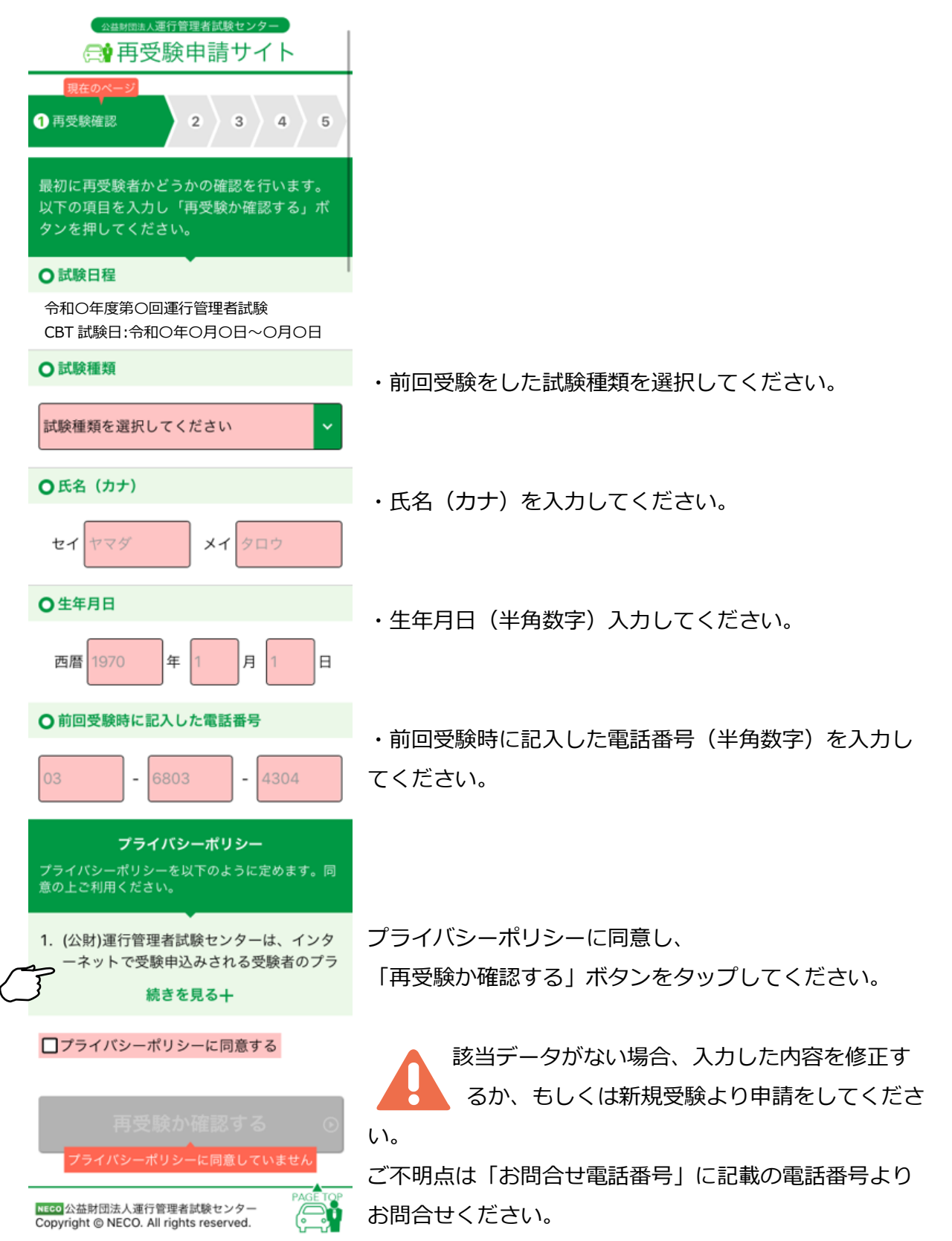

# <span id="page-8-0"></span>**3.1.4 メールアドレスの入力**

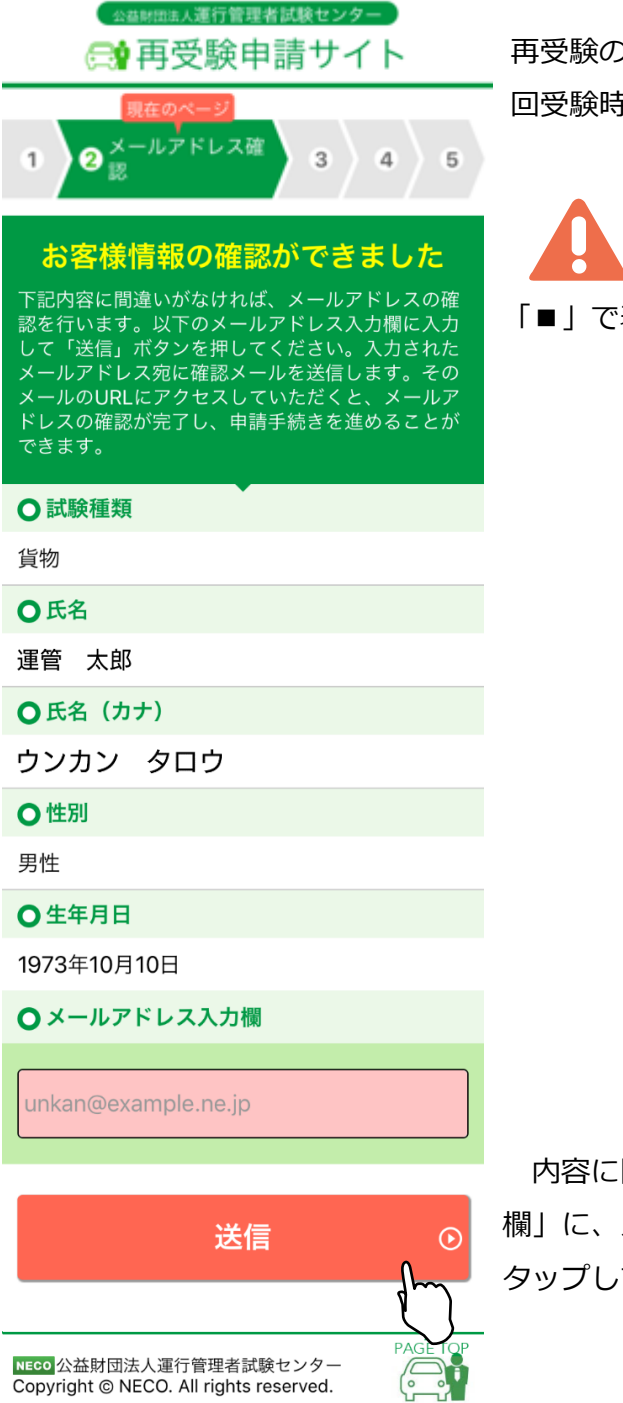

)資格が確認出来た場合、登録されている前 回受験時の情報が画面に表示されます。

氏名に外字(※JIS 第 1・第 2 水準以外)が 含まれる場合、画面に表示が出来ないため 表示されます。

内容に間違いがなければ、「メールアドレス入力 欄」に、メールアドレスを入力し、「送信」ボタンを タップしてください。

#### <span id="page-9-0"></span>**3.1.5 メールアドレスの確認**

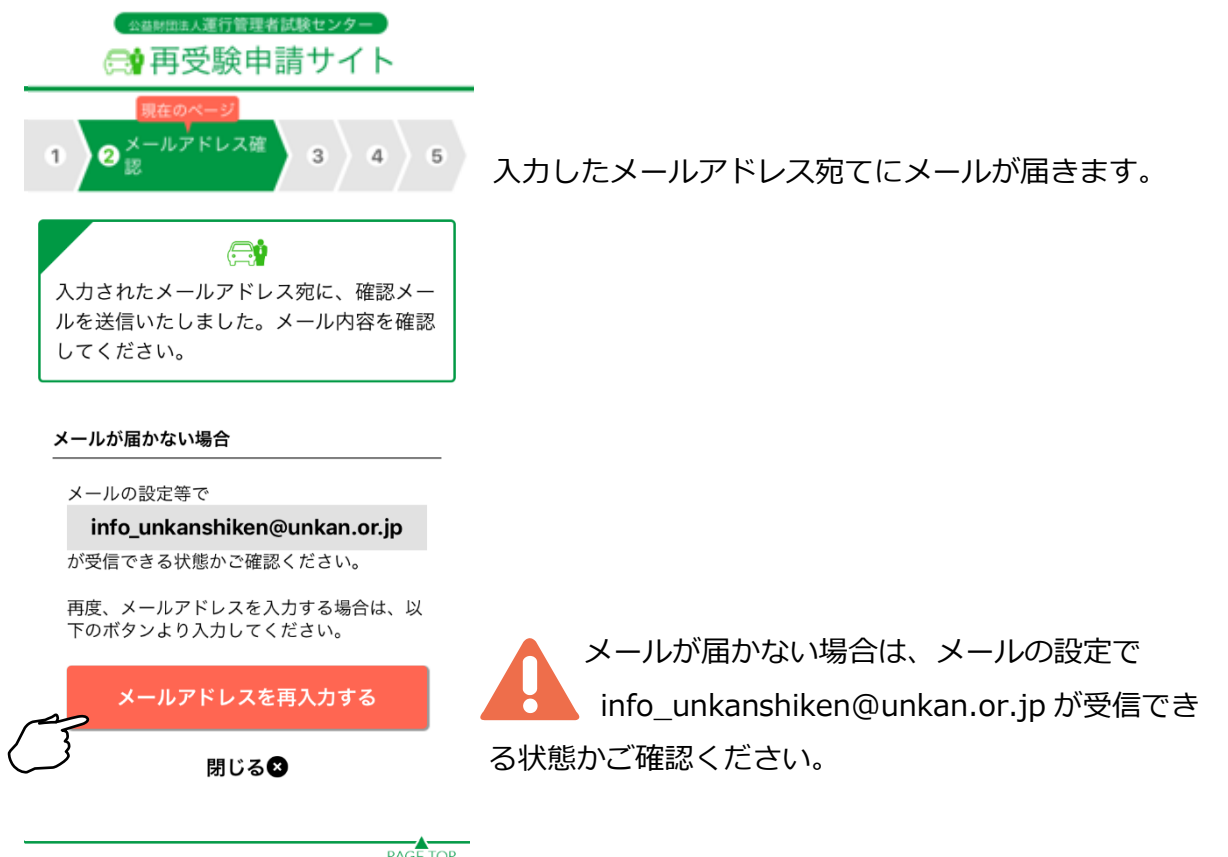

#### ※受信メール例

<mark>NECO</mark> 公益財団法人運行管理者試験センター<br>Copyright © NECO. All rights reserved.

 $\bigcap_{i=1}^n$ 

**運**行管理者試験再受験申請サイトをご利用いただきありがとうございます。 下記の URL よりアクセスの上、引き続き、申請手続きを進めて下さい。まだ、申請手続きは完了しており ませんので、ご注意下さい。 https://shinsei.unkan.or.jp/user/mailc?s=8mj〇〇〇 (上記 URL の有効期限は 30 分です) ※このメールは運行管理者試験 再受験申請サイトから自動発信されております。 本メールに返信いただきましてもご質問、ご依頼等にはお答えできませんので、予めご了承願います。お 心あたりがない場合は、メールを破棄して下さい。ご不明の点がございましたら、下記までご連絡下さい。 【問い合わせ先】 運行管理者試験センター

電話番号:〇〇-〇〇〇〇-〇〇〇〇(平日 9 時~17 時 土日・祝日・年末年始を除く)

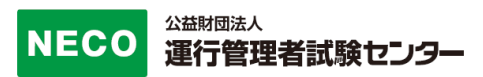

### <span id="page-10-0"></span>**3.1.6 メールアドレスの確認完了**

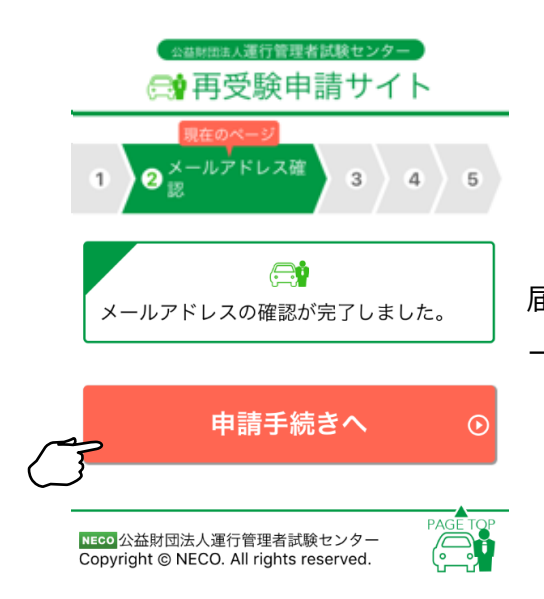

届いたメールに記載されている URL をタップするとメ ールアドレス完了画面が表示されます。

「申請手続きへ」ボタンをタップし申請の続きをします。

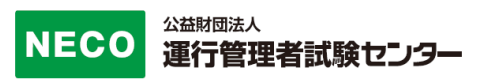

#### <span id="page-11-0"></span>**3.1.7 再受験申請情報入力**

申請に必要となる以下の情報を入力してください。 必須マークがついている項目は必 ず入力してください。

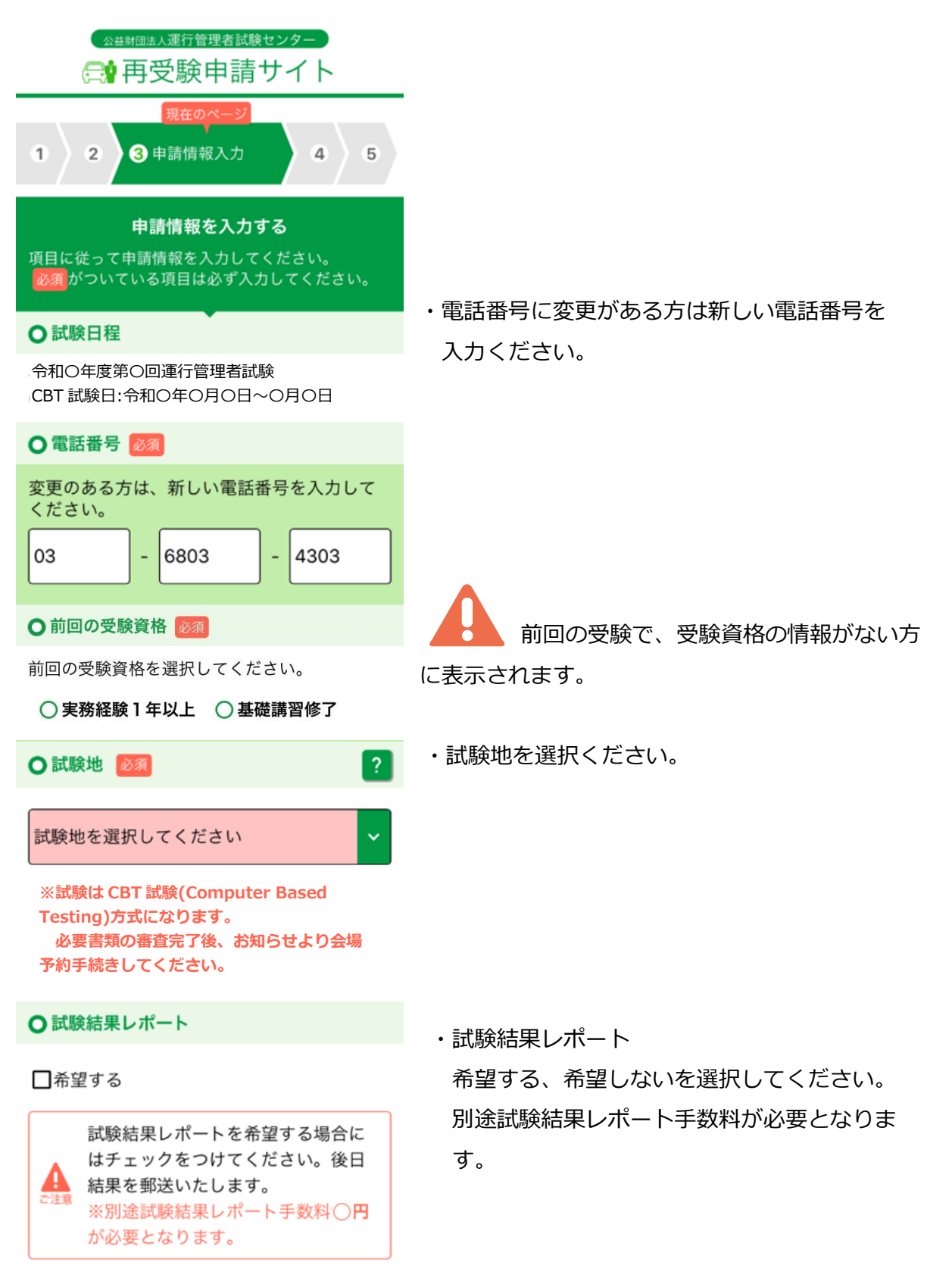

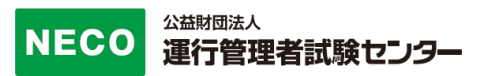

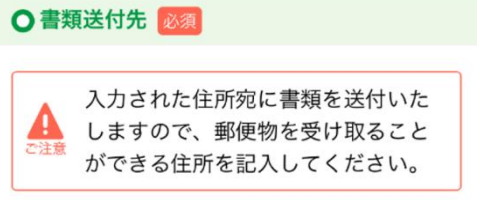

・書類送付先 書類を受け取る住所を入力してください。

郵便番号

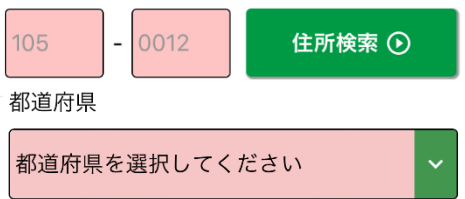

郵便番号を入力し、「住所検索」ボタンをタップす ると「都道府県」と「市区町村名」が自動入力され ます。

#### 市区群町村名

港区芝大門

丁目・番地・建物名・会社名

```
1 - 16 - 3 OOビル
```
※会社の住所を記載される場合は、会社名も 忘れずにご入力ください。

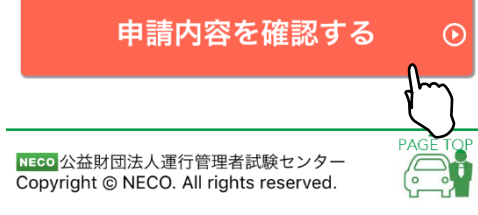

丁目・番地・建物名・会社名を入力してください。 会社の住所を記載する場合は、会社名も忘れずにご 入力ください。

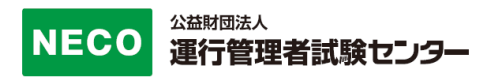

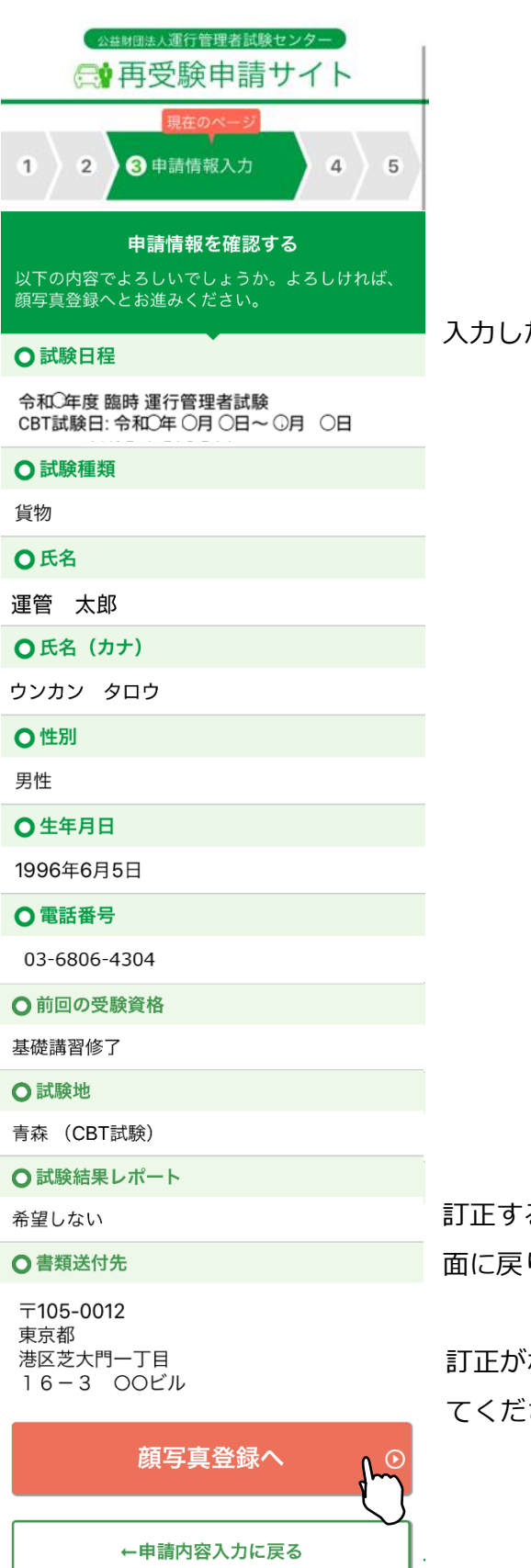

<mark>NECO</mark> 公益財団法人運行管理者試験センター<br>Copyright © NECO. All rights reserved.

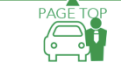

公益財団法人 運行管理者試験センター

入力した内容に問題ないか確認してください。

訂正する場合は「申請内容入力に戻る」ボタンで前の画 り修正してください。

訂正がない場合は「顔写真登録へ」ボタンをタップし さい。

### <span id="page-14-0"></span>**3.1.8 顔写真のアップロード**

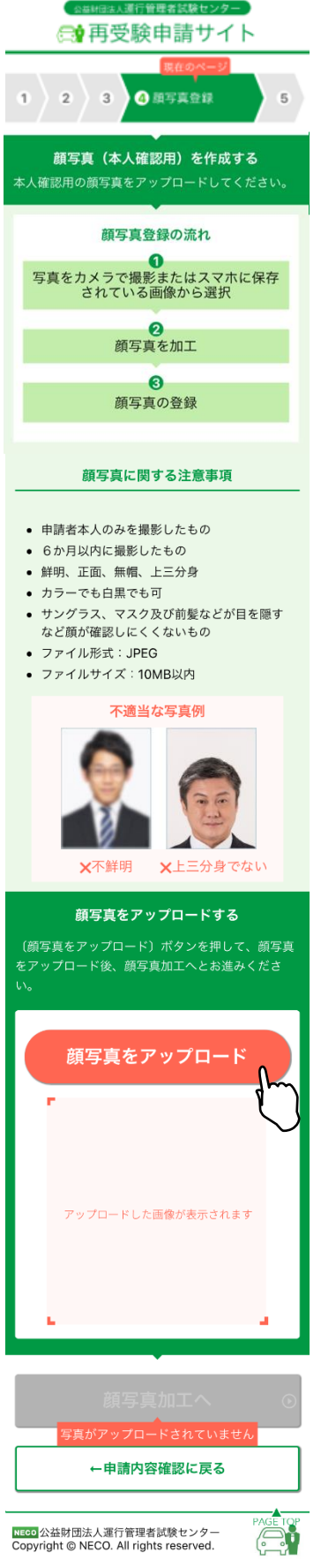

注意事項をご確認の上、顔写真をアップロードしてくださ い。

・スマートフォンで申請を行う場合は、

申請途中にスマートフォンのカメラで資料を撮影してくだ さい。

・パソコンで申請を行う場合は、

あらかじめ、準備をしている画像、またはデジタルカメラ やスマホで撮影した画像を選択してください。

それぞれの書類の注意事項を確認して、適当な画像を撮影 してください。

画像が画面に反映されたら「顔写真加工へ」ボタンをタッ プします。

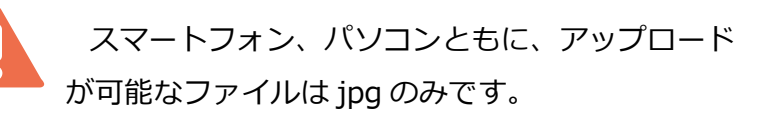

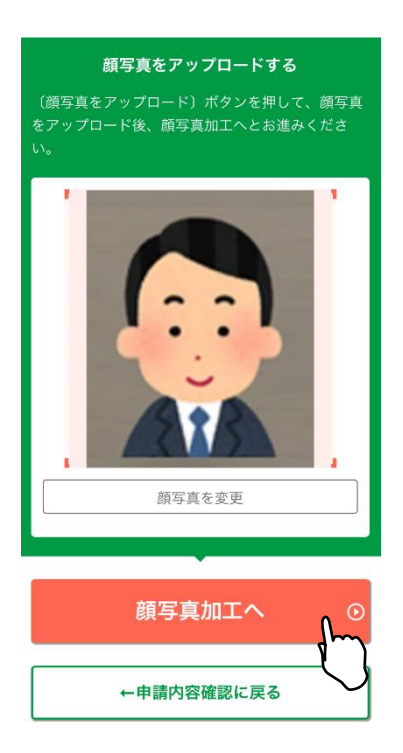

#### <span id="page-15-0"></span>**3.1.9 顔写真を加工する**

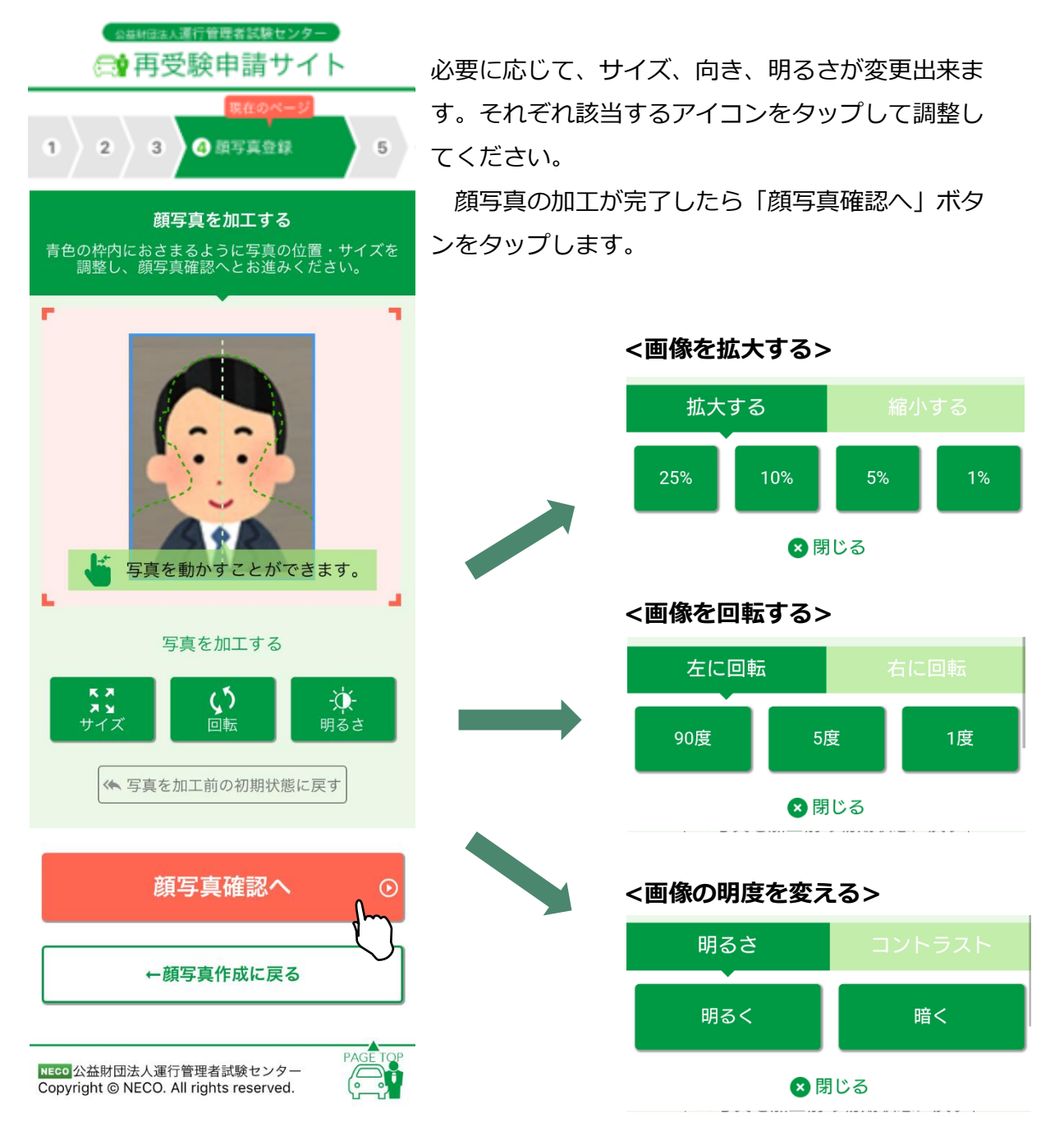

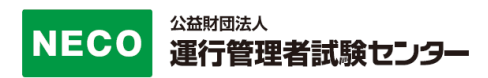

全ての確認項目にチェックをし、「申込」ボタンをタップします。

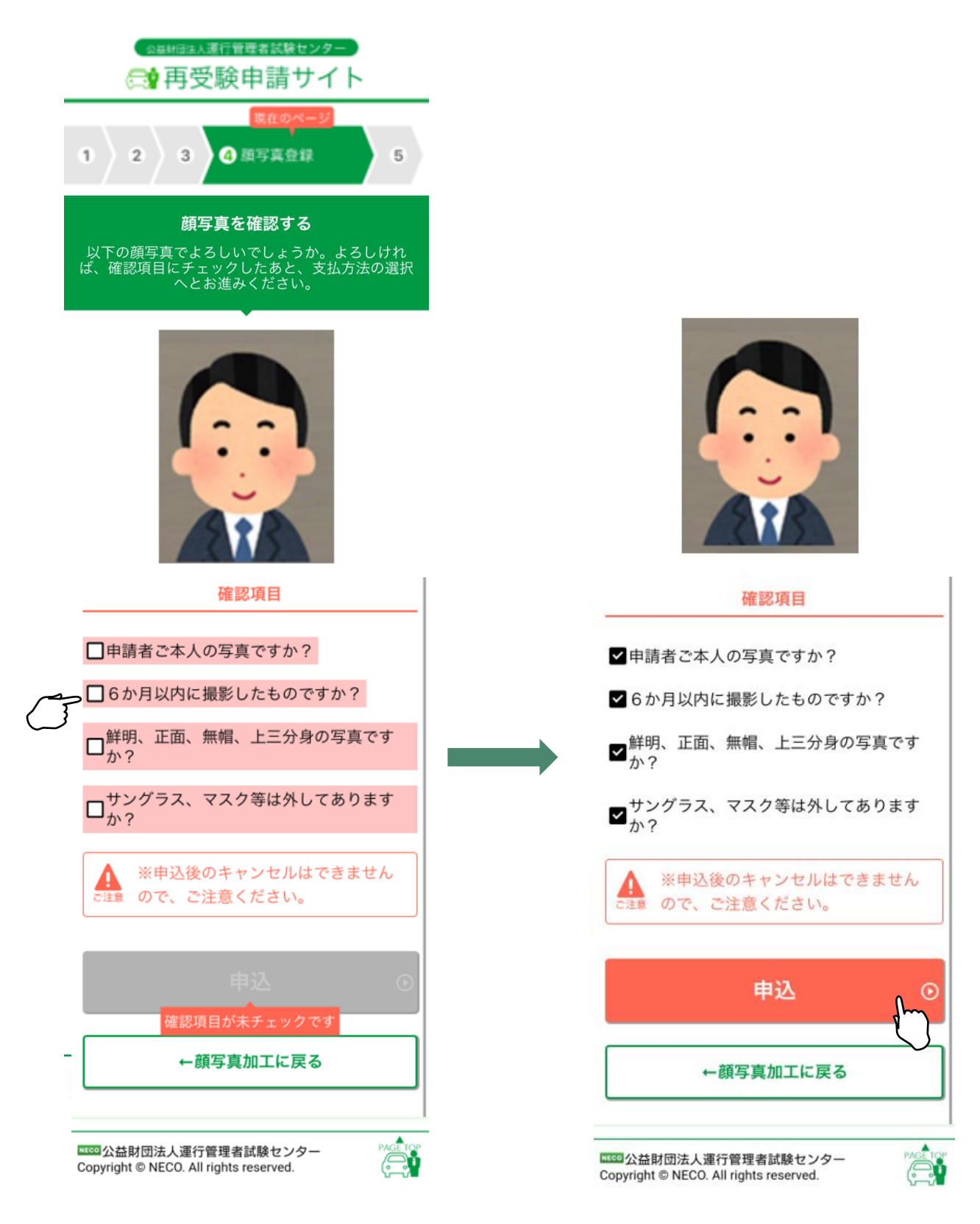

<span id="page-17-0"></span>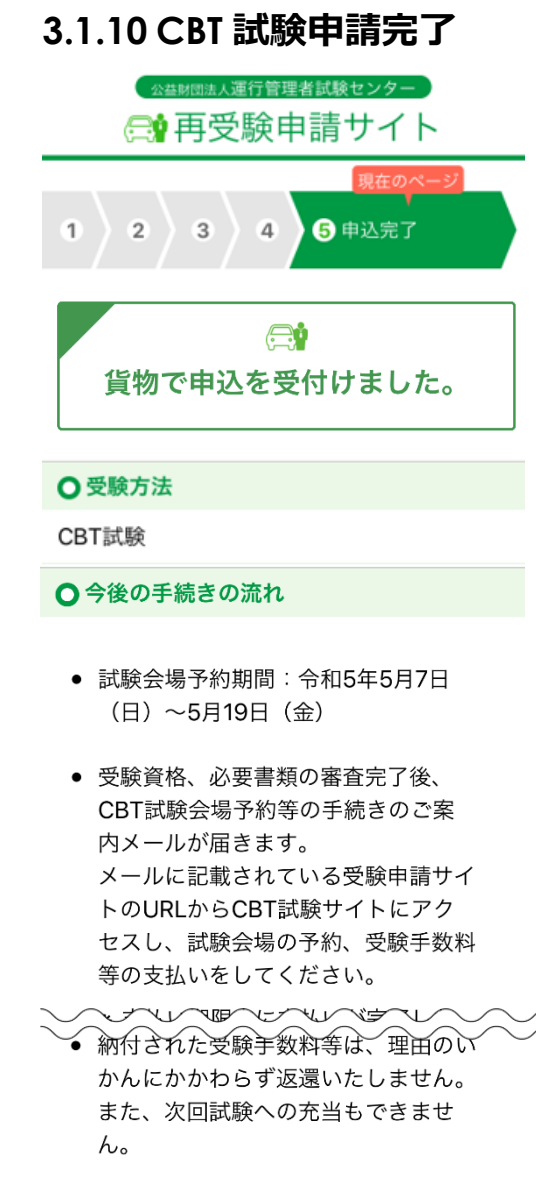

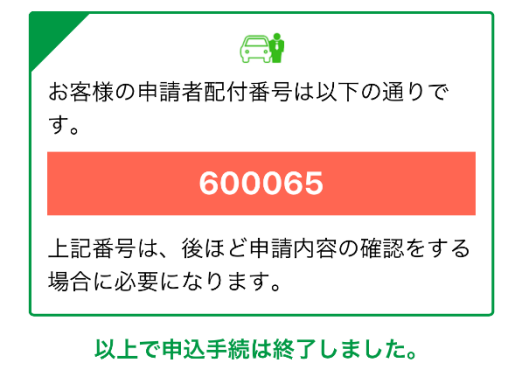

上記ご確認後は、この画面は閉じても問題ございま せん。

NECO 公益財団法人運行管理者試験センター Copyright @ NECO. All rights reserved.

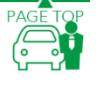

公益財団法人 運行管理者試験センター

この画面で申込完了となります。

提出書類の審査完了後、CBT 試験専用サイトにアクセ スするためのメールを送付します。

CBT 試験専用サイトにログインし、希望する試験会場 及び日時を予約したのち、受験手数料等の入金手続き をしてください。

※試験会場等約は受験日の約 60 日前から予約が可能 です。(試験会場によって開催日は異なります。)

必要書類の審査完了後、CBT 試験専用サイトから、試 験会場の予約及び受験手数料等の支払ができるように なります。

CBT 試験専用サイトへのアクセス方法は、

[4.1.4CBT 試験会場の予約・受験手数料等の支払いサ イトへ]を参照してください。

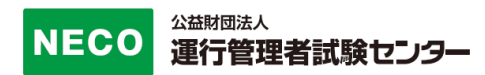

※受験申込完了メール例

運管 太郎 様 [申請者配付番号:123456]

この度は、受験申請サイトからの受験申込みありがとうございました。 令和〇年度第〇回 運行管理者試験の受験申込を受付けましたので、お知らせいたします。

CBT 試験期間は、令和〇年〇月〇日(〇)~〇月〇日(〇)です。 今回の受験申請の申込内容は下記のとおりです。

[申込内容]

試験の種類:貨物

試験地:鹿児島(CBT 試験)

試験結果レポート:通知する

[重要:今後の手続の流れ]

・試験会場予約期間:令和●年●月●(●)~令和●年●月●(●)

・受験資格、必要書類の審査完了後、CBT 試験会場予約等の手続きのご案内メールが届きます。 メールに記載されている受験申請サイトの URL から CBT 試験サイトにアクセスし、試験会 場の予約、受験手数料等の支払いをしてください。

※支払い期限内に支払いが完了しない場合、試験会場等の予約がキャンセルされます。

 その場合、上記試験会場予約期限内に、再度 CBT 試験サイトにアクセスし、試験会場等の予約をしてく ださい。

・受験手数料等の支払い後、レシートや払込明細は、大切に保管してください。 領収書は試験日の翌日以降から、CBT 試験サイトからダウンロードできます。

・納付された受験手数料等は、理由のいかんにかかわらず返還いたしません。 また、次回試験への充当もできません。

#### [申請者配付番号]

受付日時:2021/11/17 11:44:37

申請者配付番号:〇〇〇〇〇〇〇

※上記番号は、後ほど申請内容の確認をする場合に必要になります。

【問い合わせ先】

運行管理者試験センター

# <span id="page-19-0"></span>**4 再受験申請内容の確認・変更**

再受験の申し込み後、書類送付先変更、顔写真の差し替え、メールアドレスの変更、 CBT 試験会場の選択、受験手数料等の支払をします。

「https://shinsei.unkou.or.jp/re」から、「申請内容の確認ほか」ボタンをタップしま す。

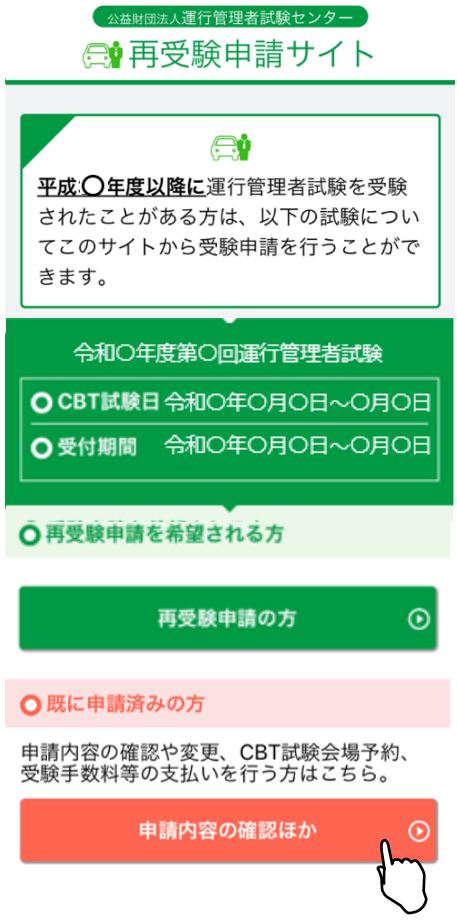

### <span id="page-20-0"></span>**4.1 個人認証**

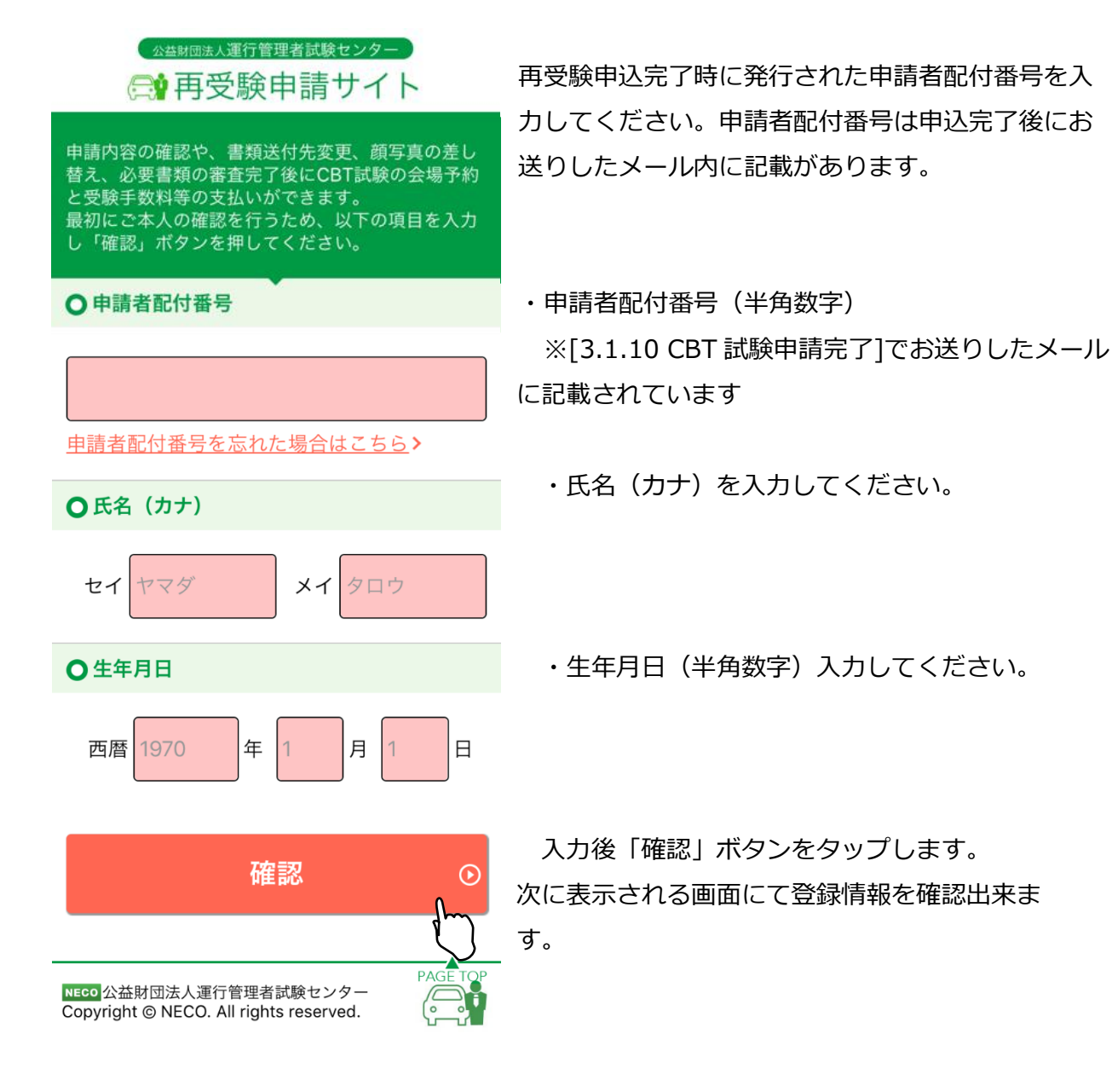

申請者配付番号を忘れた方は「申請者配付番号を忘れた場合はこちら」をタップ し、再受験申込時に入力した内容を再度入力してください。 「送信」ボタンをタップすると登録されているメールアドレス宛てに、 申請者配付番号が送付されます。

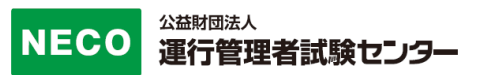

#### <span id="page-21-0"></span>**4.1.1 書類送付先を変更**

[4.再受験申請内容の確認・変更]より、[4.1 個人認証]をすると申請情報画面が表示され ます。

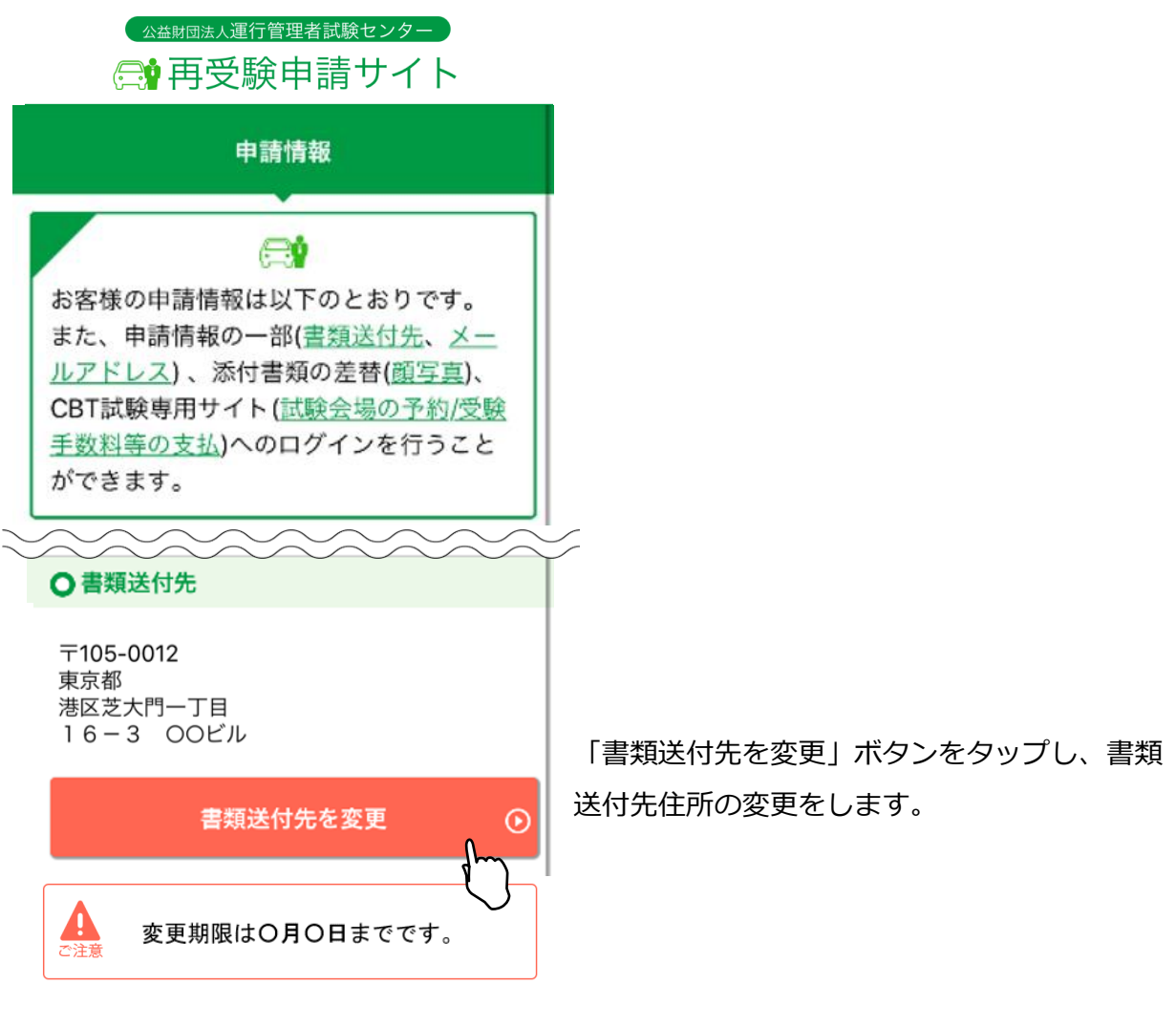

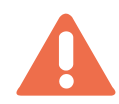

書類送付先は、変更期限を過ぎると変更できません。 画面の項目に従い、新しい住所を入力してください。 入力完了後、「登録」ボタンで変更が完了します。

#### <span id="page-22-0"></span>**4.1.2 メールアドレスを変更**

[4.受験申請内容の確認・変更]より、[4.1 個人認証]をすると申請情報画面が表示されま す。

**0メールアドレス** 

unkan@example.ne.jp

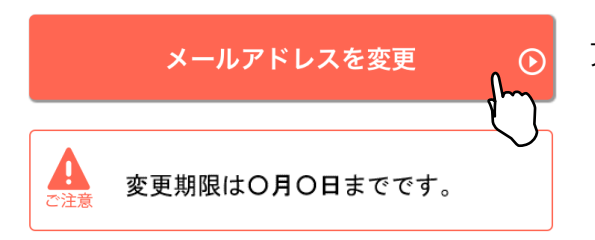

「メールアドレスを変更」ボタンより、メール アドレスの変更をします。

メールアドレスは、変更期限を過ぎ ると変更できません。

画面の項目に従い、新しいメールアドレスを入力してください。

入力完了後、「確認メールを送信する」ボタンをタップし、新しいメールアドレス宛て にメールが届いているか確認してください。

届いたメールの本文中に記載されている URL をタップすると、変更が完了します。

※受信メール例

運行管理者試験新規受験申請サイトをご利用いただきありがとうございます。 下記の URL よりアクセスの上、引き続き、変更手続きを進めてください。まだ、変更手続きは完了して おりませんので、ご注意ください。

https://shinsei.unkan.or.jp/user/mail\_changec?〇〇〇〇〇〇〇〇〇〇〇〇〇〇

(上記 URL の有効期限は 30 分です)

※このメールは運行管理者試験 新規受験申請サイトから自動発信されております。 本メールに返信いただきましてもご質問、ご依頼等にはお答えできませんので、予めご了承願います。 お心あたりがない場合は、メールを破棄してください。ご不明の点がございましたら、下記までご連絡く ださい。

【問い合わせ先】

運行管理者試験センター

電話番号:〇〇-〇〇〇〇-〇〇〇〇(平日 9 時~17 時 土日・祝日・年末年始を除く)

#### <span id="page-23-0"></span>**4.1.3 試験会場予約情報を確認**

[4.受験申請内容の確認・変更]より、[4.1 個人認証]をすると申請情報画面が表示されま す。

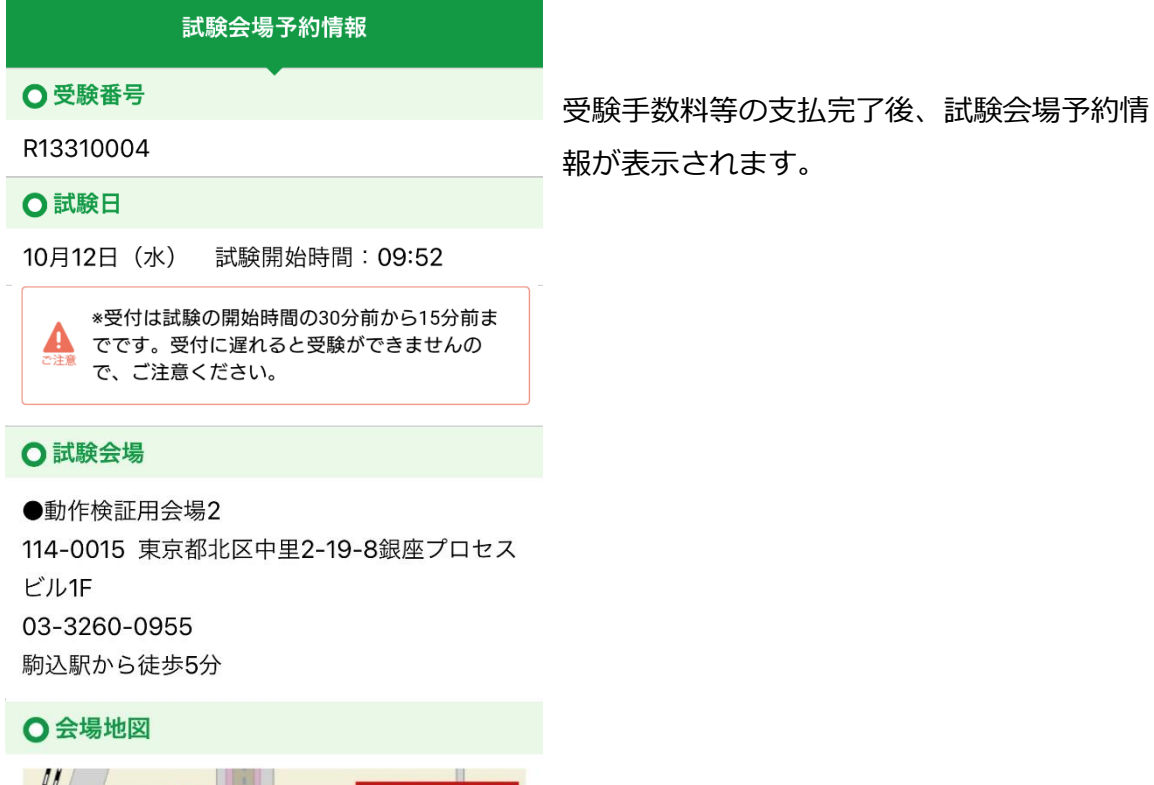

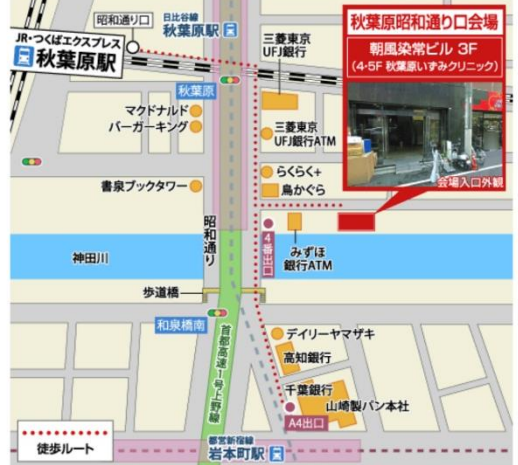

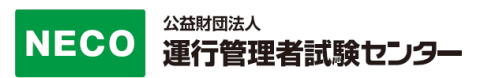

#### <span id="page-24-0"></span>**4.1.4 顔写真を変更**

[4.受験申請内容の確認・変更]より、[4.1 個人認証]をすると申請情報画面が表示されま す。

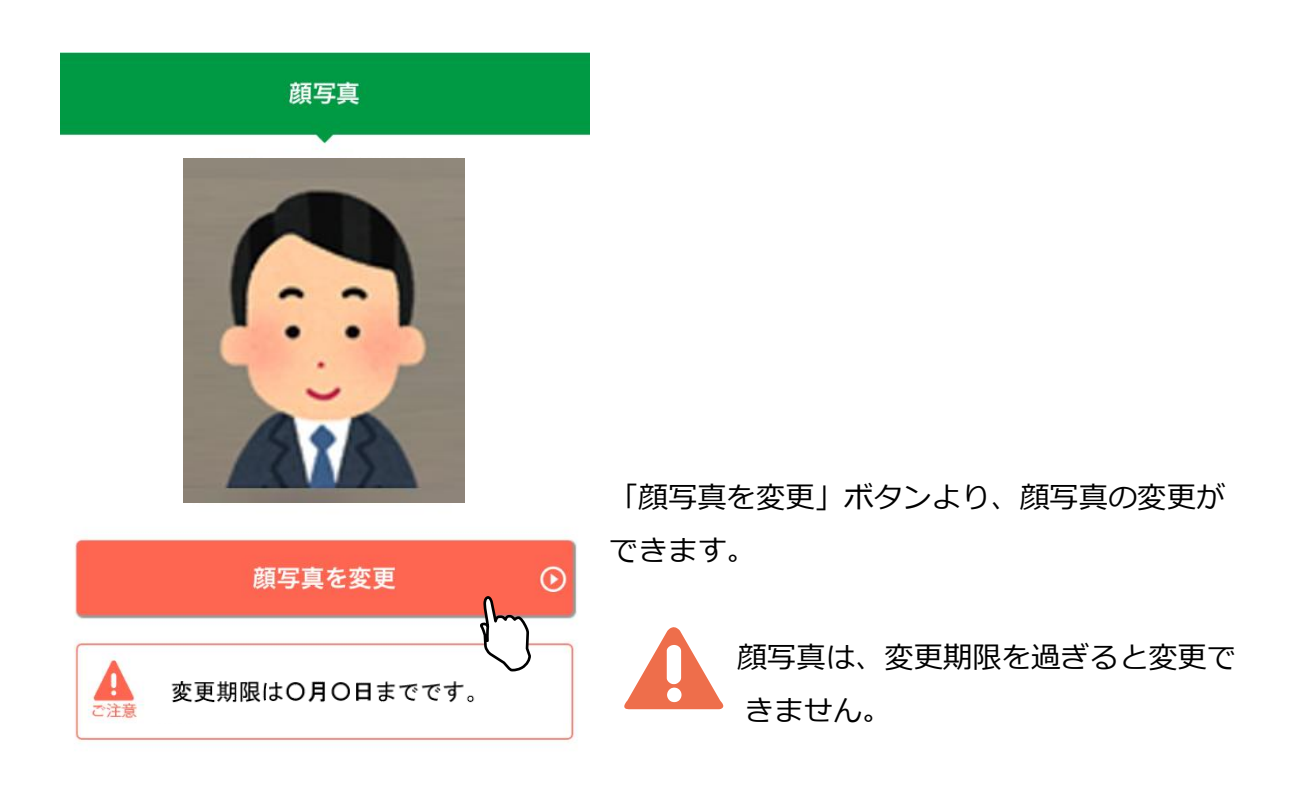

顔写真加工方法については、

[3.1.9 顔写真を加工する]を参照してください。

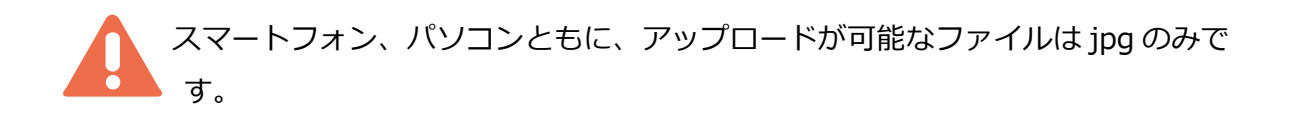

#### <span id="page-25-0"></span>**4.1.5 CBT 試験会場の予約・受験手数料の支払いサイトへ**

必要書類の審査が完了すると、CBT 試験専用サイトから試験会場の予約、受験手数料等の お支払ができるようになります。

[4.受験申請内容の確認・変更]より、[4.1 個人認証]にアクセス、もしくはメールに記載 されている URL からアクセスし手続きをしてください。

※審査完了後の CBT 試験専用サイト案内メール例

運管 太郎 様 [申請者配付番号:123456]

この度は、平成〇年度第〇回 運行管理者試験の受験申込みありがとうございます。 ご提出いただきました必要書類の審査が完了し、受理されました。

CBT 試験会場の予約準備が整いましたのでご連絡いたします。 下記の URL から CBT 試験専用サイトサイトにアクセスし、CBT 試験の試験会場の予約、受験手数料 等のお支払をしてください。

[受験申請サイト]

https://xxxxxxxxxxxxxxxxxxxxxxxxxxxxxxxxxxx

[注意事項]

 $\overline{a}$ 

・試験会場予約期間:令和●年●月●(●)~令和●年●月●(●)

※支払い期限内に支払いが完了しない場合、試験会場等の予約がキャンセルされます。

 その場合、上記試験会場予約期限内に、再度 CBT 試験サイトにアクセスし、試験会場等の 予約をしてください。

※CBT 試験の受験の流れ等については、下記のサイトをご確認ください。

https://www.prometric-jp.com/personal/unkan/flow/

・受験手数料等の支払い後、レシートや払込明細は、大切に保管してください。 領収書は試験日の翌日以降から、CBT 試験サイトからダウンロードできます。

・納付された受験手数料等は、理由のいかんにかかわらず返還いたしません。

また、次回試験への充当もできません。

必要書類の審査が完了していると、CBT 試験専用サイトへのボタンが押せるようになりま す。

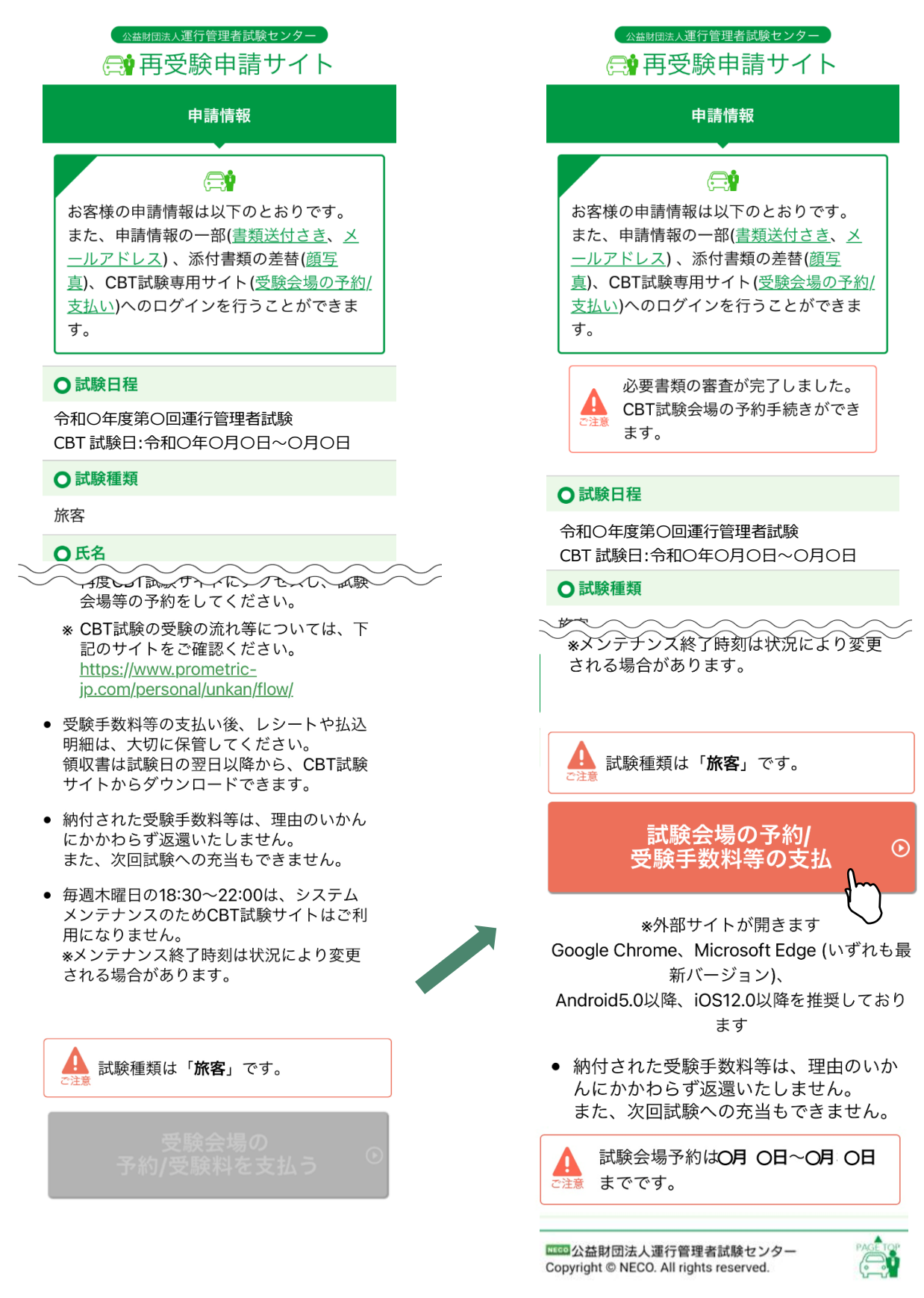

#### <span id="page-27-0"></span>**4.1.6 合格発表**

合格発表日以降順次合否結果が表示されます。

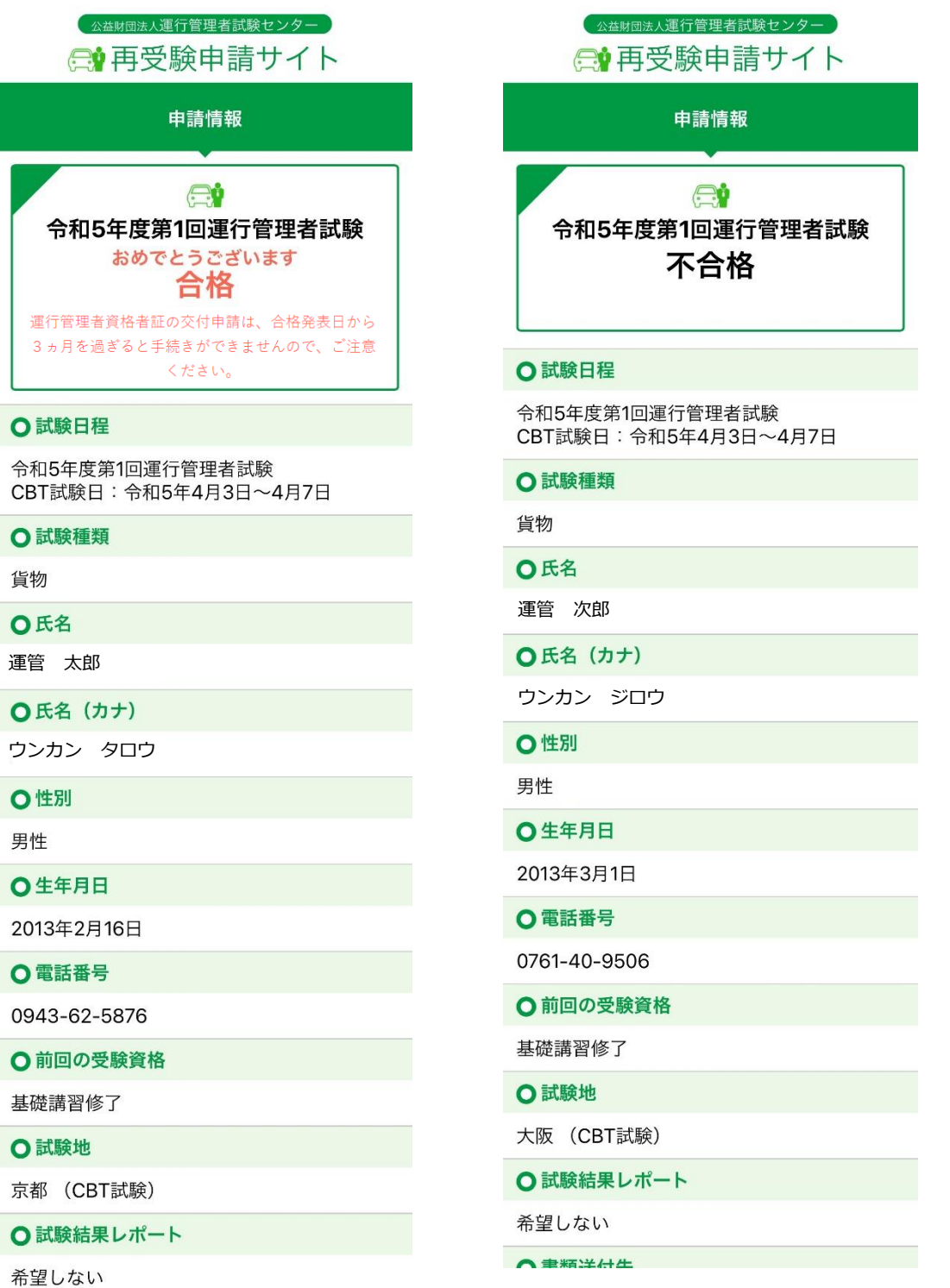

○ 聿箱洋付生

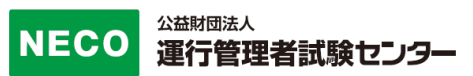

改訂履歴

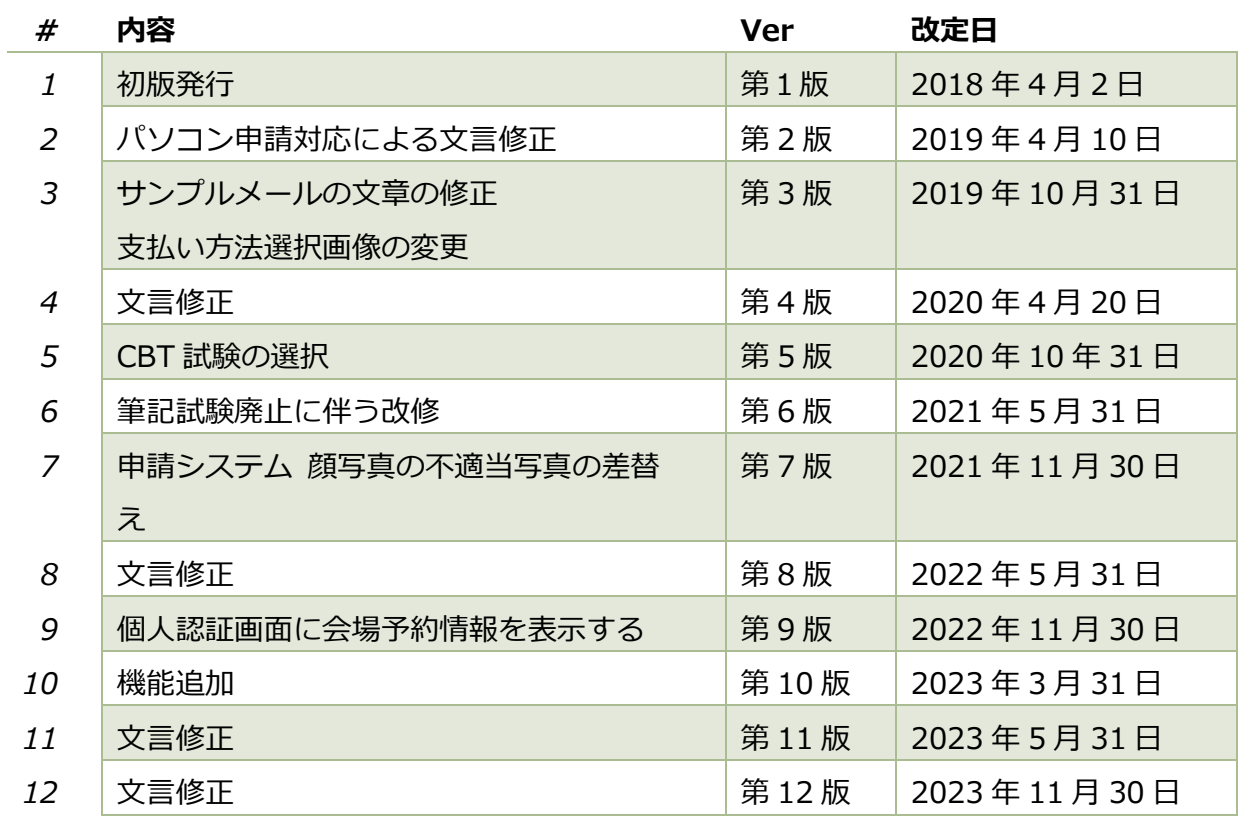

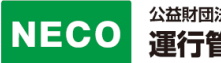

#### 本マニュアルを無断で複製することを禁止します。

内容は予告なしに変更する場合があります。

第 12 版

#### 2023 年 11 月 30 日